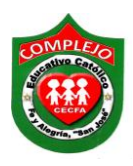

#### **COMPLEJO EDUCATIVO CATÓLICO FE Y ALEGRÍA "SAN JOSÉ" MATERIA: INFORMÁTICA. GUIA 3 DE LABORATORIO DE MICROSOFT ACCESS.**

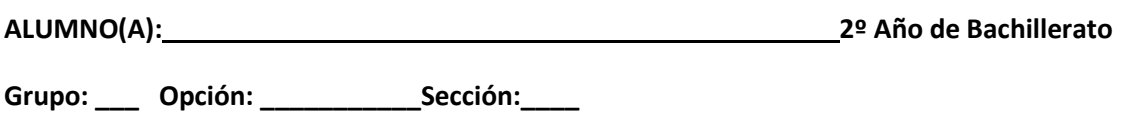

**Objetivo:** Que el estudiante valore la importancia de relacionar tablas en Access ya que permite la utilización simultanea de datos procedentes de más de una tabla por medio de relaciones varios a varios.

#### **Definición de relación uno a varios y varios a varios.**

**Relación Uno a Varios:** Cuando un registro de una tabla (tabla secundaria) sólo puede estar relacionado con un único registro de la otra tabla (tabla principal) y un registro de la otra tabla (tabla principal) puede tener más de un registro relacionado en la primera tabla (tabla secundaria).

Por ejemplo: tenemos dos tablas una con los datos de diferentes poblaciones y otra con los habitantes, una población puede tener más de un habitante, pero un habitante pertenecerá (estará empadronado) en una única población.

**Relación Varios a Varios:** Cuando un registro de una tabla puede estar relacionado con más de un registro de la otra tabla y viceversa

### **EJEMPLO PRÁCTICO DE RELACIONES EN ACCESS.**

### **EJEMPLO DE RELACIONES VARIOS A VARIOS POR MEDIO DE RELACIONES EQUIVALENTES UNO A VARIOS.**

1. Cree una base de datos con el nombre de su preferencia, a continuación cree tres tablas en la **vista diseño**, guárdelas con los nombres que aparecen arriba de ellas en la figura, con sus respectivos campos, tipo de datos y agregue una **clave principal** en los campos donde aparece la **llave** en la figura.

#### **CLIENTES. LLAMADAS. EMPLEADOS.**

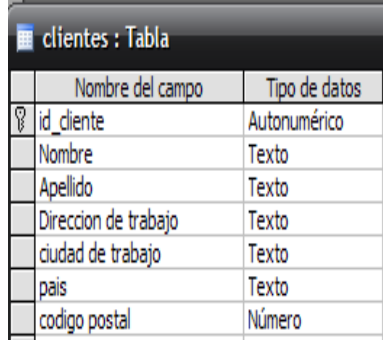

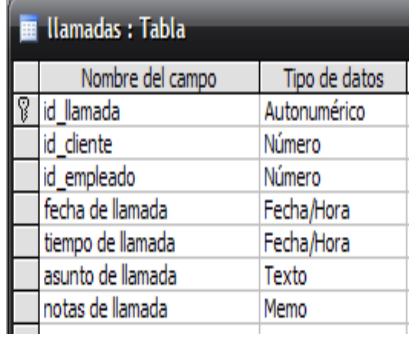

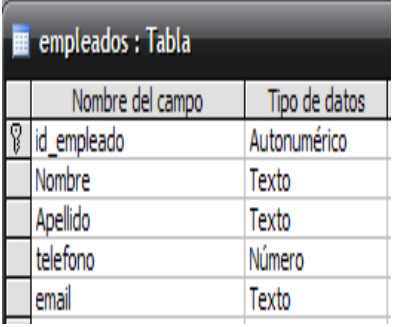

2. Pasaremos a modificar el campo **fecha de llamada** de la tabla **llamadas** para ello en las propiedades del campo nos posicionaremos en la sobre la opción **Regla de validación** daremos clic al botón **y la contrarata de la seule** ventana.

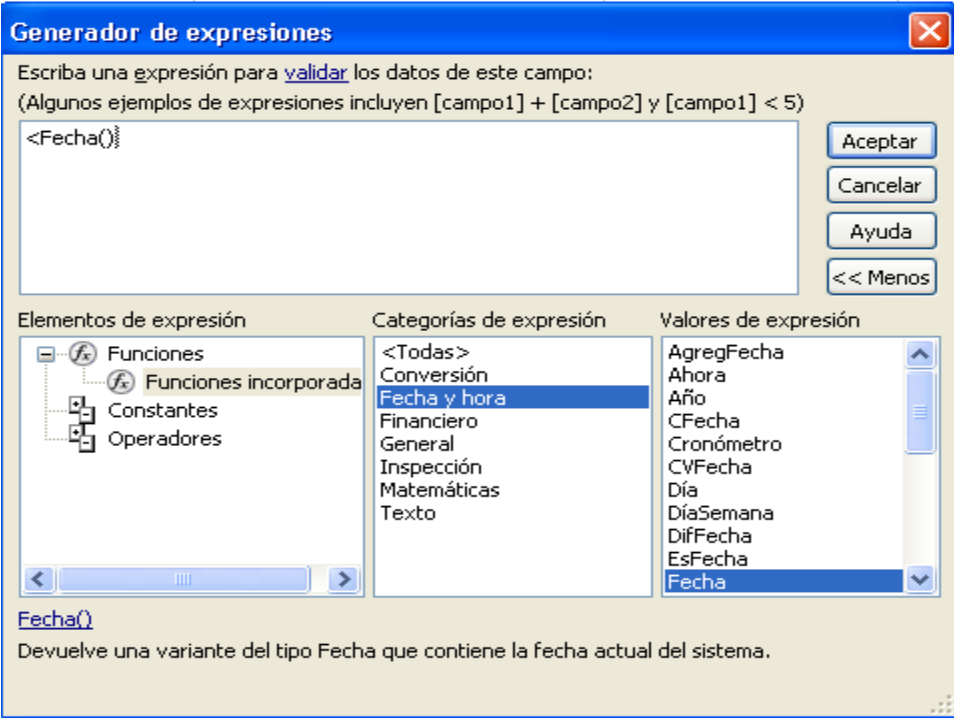

- 3. Ahora de la ventana **Generador de expresiones** daremos clic en la opción **Operadores** y ahora en la opción **Valores de Expresión** daremos doble clic al símbolo <.
- 4. Nos ubicaremos en **Elementos de expresión** y daremos doble clic en la opción **Funciones** y daremos clic en la opción **Funciones incorporadas**
- 5. Ahora nos ubicaremos en **Categorías de expresión** y daremos clic sobre la opción **Fecha y hora.**
- 6. Por ultimo nos ubicaremos en **Valores de Expresión** y daremos doble clic a la opción **Fecha** una vez terminado esto daremos clic en **Aceptar** nos deberá quedar seleccionado tal y como aparece en la figura anterior**.**
- 7. Ahora nos posicionaremos en la propiedad del campo **Texto de validación** y digitaremos lo siguiente **La fecha debe ser anterior a hoy** este texto lo leerá el usuario cuando este la vista hoja de datos si el usuario introdujese la fecha actual ya que la **regla de validación**  que acabamos de utilizar es para que el usuario solo pueda digitar fechas de días anteriores y no la fecha actual.
- 8. Posicionemos en la propiedad de campo **Requerido** y lo cambiaremos a **Si** esto sirve para que el usuario deba digitar en el registro del campo **Fecha de llamada.**
- 9. Una vez creadas las tablas pasaremos a crear las **relaciones,** para ello debe tener cerradas las tablas ahora de clic sobre el botón **relaciones** que se encuentra en la cinta de opciones **Herramientas de base de datos.**
- 10. Ahora nos aparecerá la pantalla de relaciones. en la pantalla de relaciones agregamos las tres tablas que vamos a relacionar, y damos un clic sobre cada una y vamos dando un clic en **Agregar.**
- 11. Ahora nos aparecen las tablas sin relaciones. Comenzaremos a relacionar la tabla **clientes** y la tabla **llamadas.** Los primeros dos campos a relacionar son **id\_cliente.**

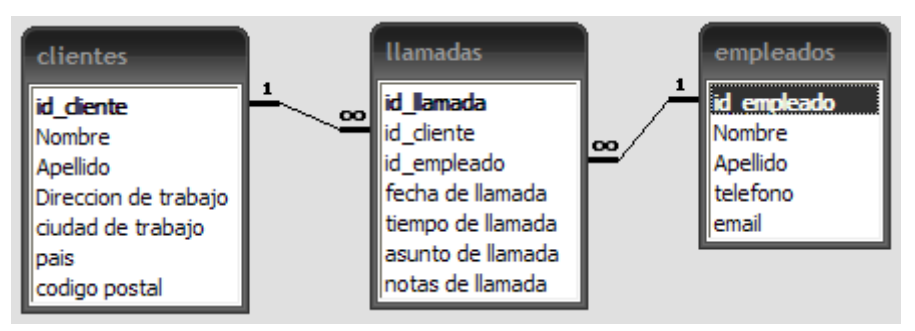

- 12. Ahora damos un **clic izquierdo** sobre **id\_cliente** de la tabla **clientes** y sin soltar lo arrastramos hacia **id\_cliente** de la tabla **llamadas.** mientras nos colocamos encima del campo de destino y soltamos tal y como relacionamos en la guía anterior.
- 13. Al soltar el cursor en el campo destino, aparece automáticamente la pantalla **"modificar relaciones"**.
- 14. En la siguiente figura en la parte superior izquierda aparece el título **"Tabla o consulta",** debajo el nombre de la tabla o consulta principal y más abajo el campo (o campos) de relación. En la parte superior centro aparece el título **"Tabla o consulta relacionada"** que indica tabla y campo relacionado. El botón **"Exigir integridad referencial"** debe activarse. Con ello Access controlará la coherencia de los datos que existan o introduzcamos en las tablas. En la parte inferior Access indicará automáticamente el tipo de relación que se va a crear ahora de clic en crear en esta caso es de uno a varios.

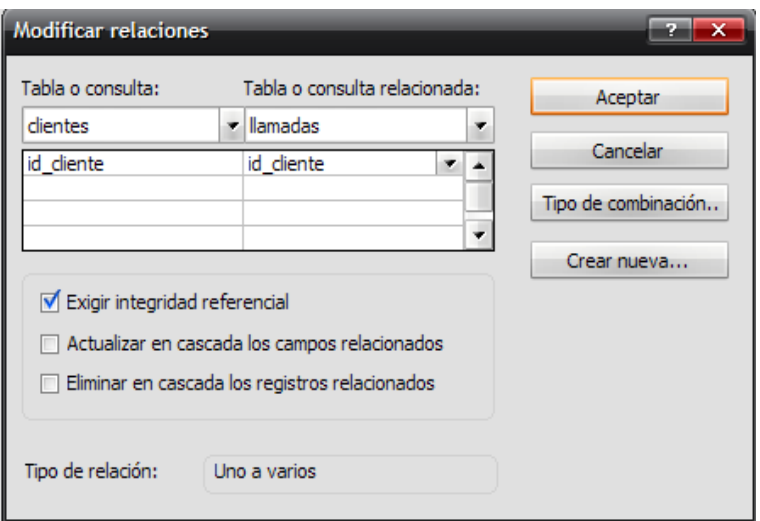

- 15. Ahora vamos a relacionar la tabla **empleados** y la tabla **llamadas.** Los campos a relacionar son **id\_empleado.**
- 16. Ahora damos un **clic izquierdo** sobre **id\_empleado** de la tabla **empleados** y sin soltar lo arrastramos hacia **id\_empleado** de la tabla **llamadas** y en la ventana modificar relaciones daremos clic sobre **exigir integridad referencial** como lo hicimos en el paso anterior**.**
- 17. Ahora inserte cinco registros a cada tabla en el orden que se presentan a continuación.

# **Registros Tabla clientes.**

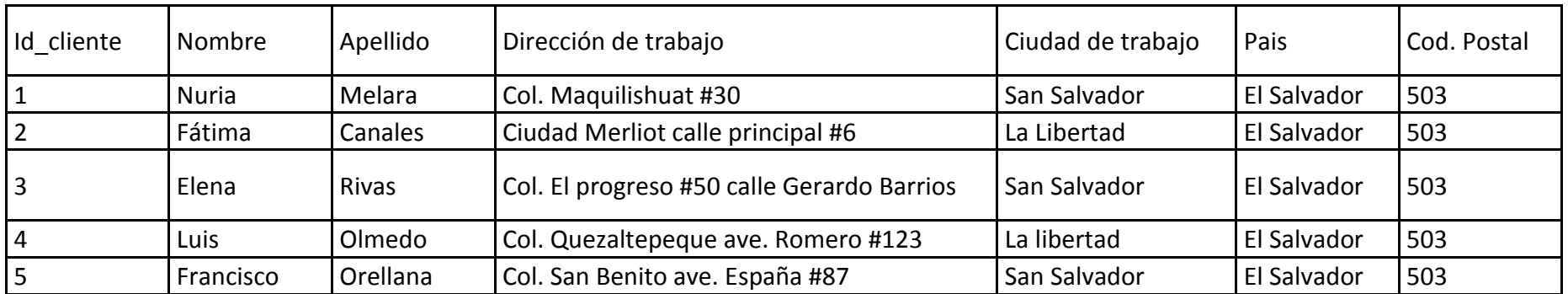

# **Registro Tabla empleados.**

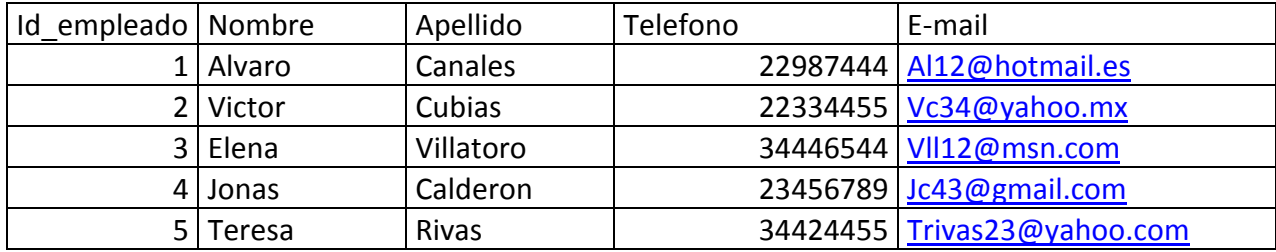

## **Registros Tabla llamadas.**

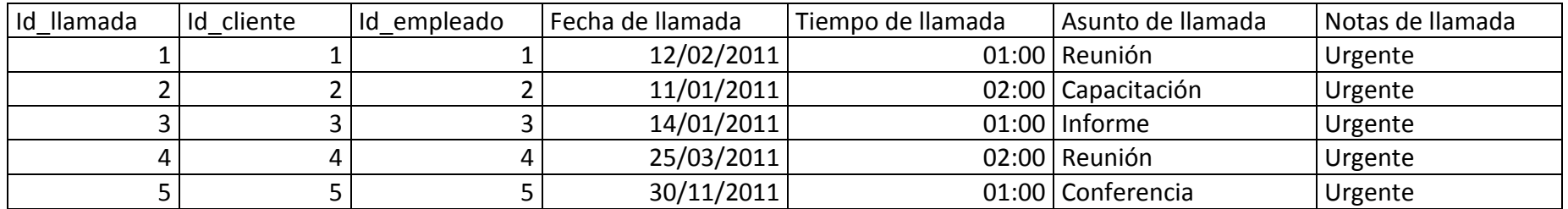